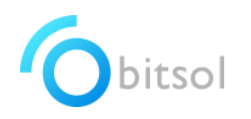

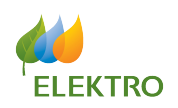

### 1. Acesso ao Sistema

Para acessar o sistema, o usuário deve entrar no link abaixo: www.elektro.bitsol.com.br

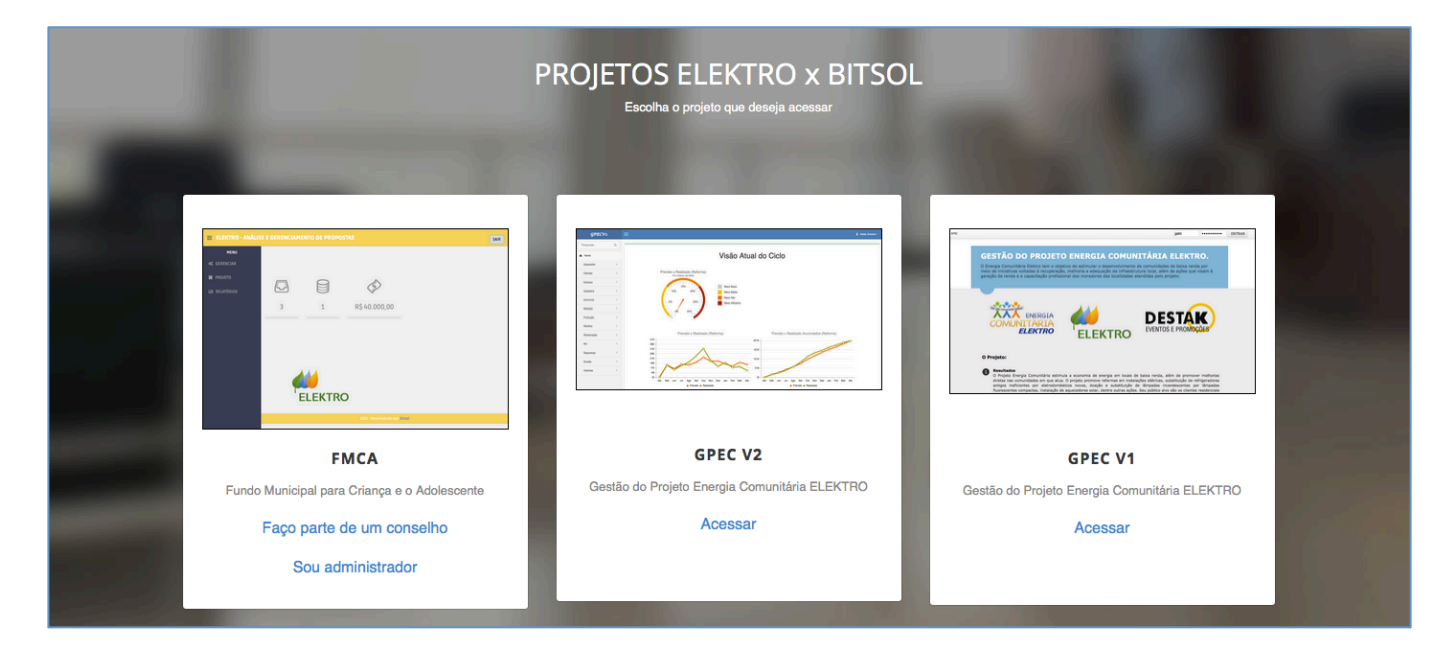

Na imagem onde está escrito FMCA, o usuário deve clicar no link FAÇO PARTE DE UM CONSELHO.

## 2. Login

Para acessar o sistema, o conselho deve usar as informações recebidas no email de convite.

Assim que estiver com o e-mail e senha, o responsável deve acessar o sistema, através da tela abaixo:

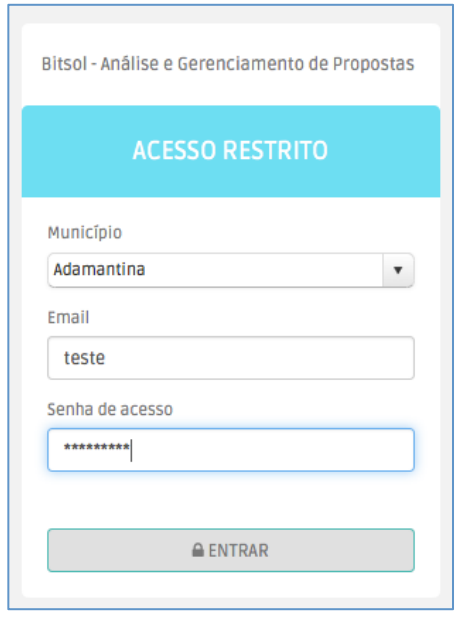

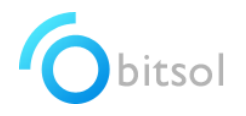

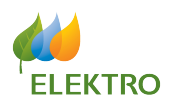

## 3. Cadastro de Conselho

Nessa tela são cadastrados as Informações do Conselho, conforme imagem abaixo:

- CAMINHO DE ACESSO:

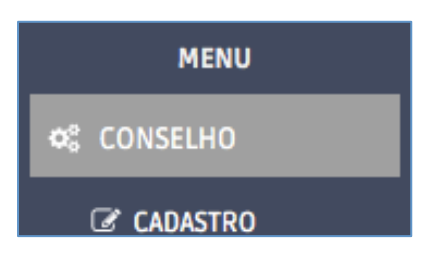

- ADICIONAR CONSELHO

Aqui é possível gerenciar as informações do Conselho se necessário.

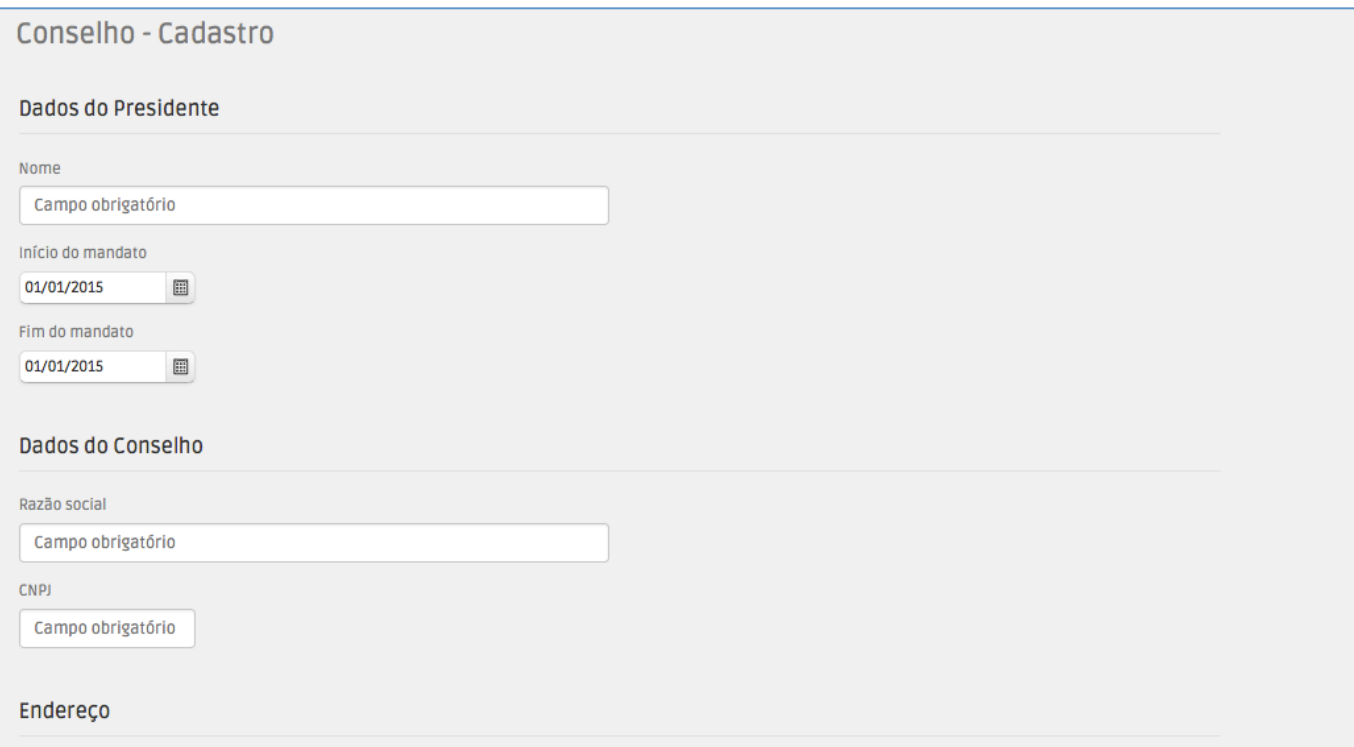

Após preencher todos os dados, basta clicar no botão SALVAR DADOS.

# 4. Cadastrar Telefone

Nessa tela são cadastrados os Telefones do Conselho, conforme imagem abaixo:

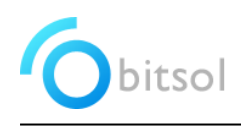

# MANUAL DO USUÁRIO FMCA FAÇO PARTE DE UMA CONSELHO

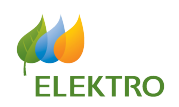

CAMINHO DE ACESSO:

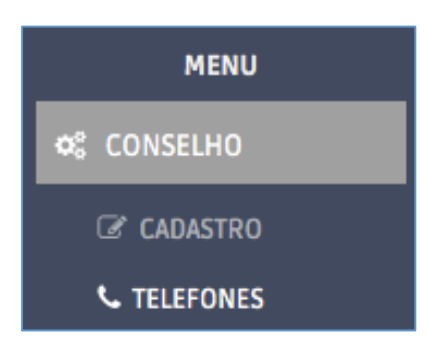

- ADICIONAR TELEFONE

Para adicionar um novo Telefone, basta clicar no botão ADICIONAR TELEFONE, conforme mostra a imagem abaixo:

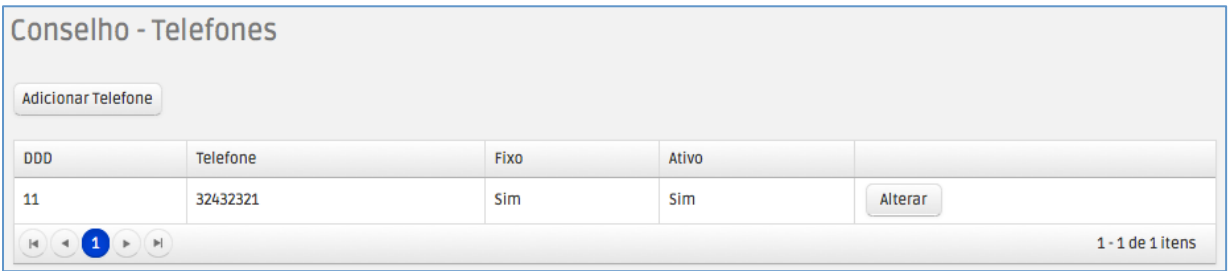

Ao clicar, o sistema mostrará uma janela chamada GERENCIAR TELEFONES.

Nessa janela é possível criar um novo TELEFONE, que será aceito pelo sistema, conforme mostra o exemplo abaixo:

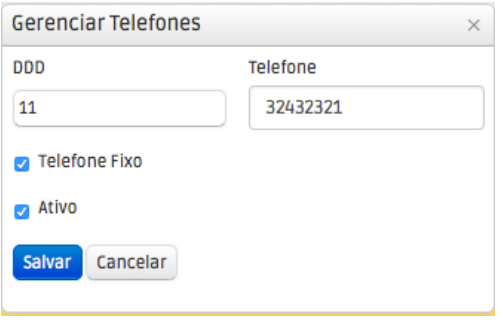

- EDITAR TELEFONE

Para os casos onde forem necessários alterações de algum tipo dos campos do TELEFONE, basta clicar no botão ALTERAR, conforme exemplo abaixo:

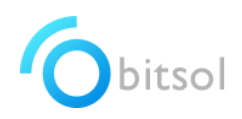

### MANUAL DO USUÁRIO FMCA ADMINISTRADOR

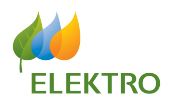

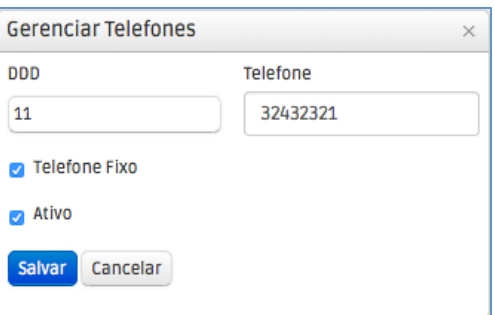

# 5. Cadastrar Instituição

Nessa tela são cadastrados as Instituições, conforme imagem abaixo:

- CAMINHO DE ACESSO:

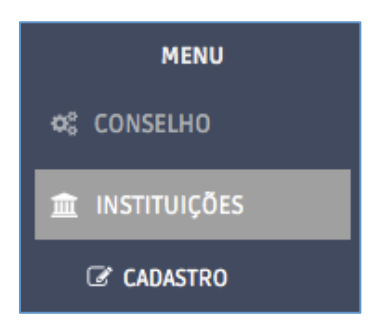

- ADICIONAR INSTITUIÇÃO

Para adicionar uma nova Instituição, basta clicar no botão ADICIONAR INSTITUIÇÀO, conforme mostra a imagem abaixo:

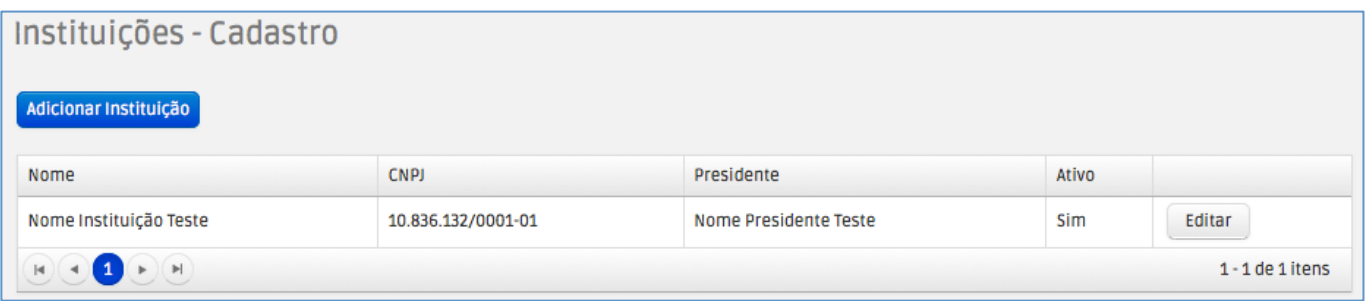

Ao clicar, o sistema mostrará uma janela chamada GERENCIAR INSTITUIÇÃO.

Nessa janela é possível criar uma nova INSTITUIÇÃO, que será aceita pelo sistema, conforme mostra o exemplo abaixo:

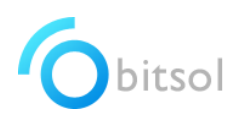

# MANUAL DO USUÁRIO FMCA FAÇO PARTE DE UMA CONSELHO

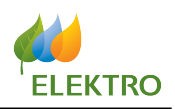

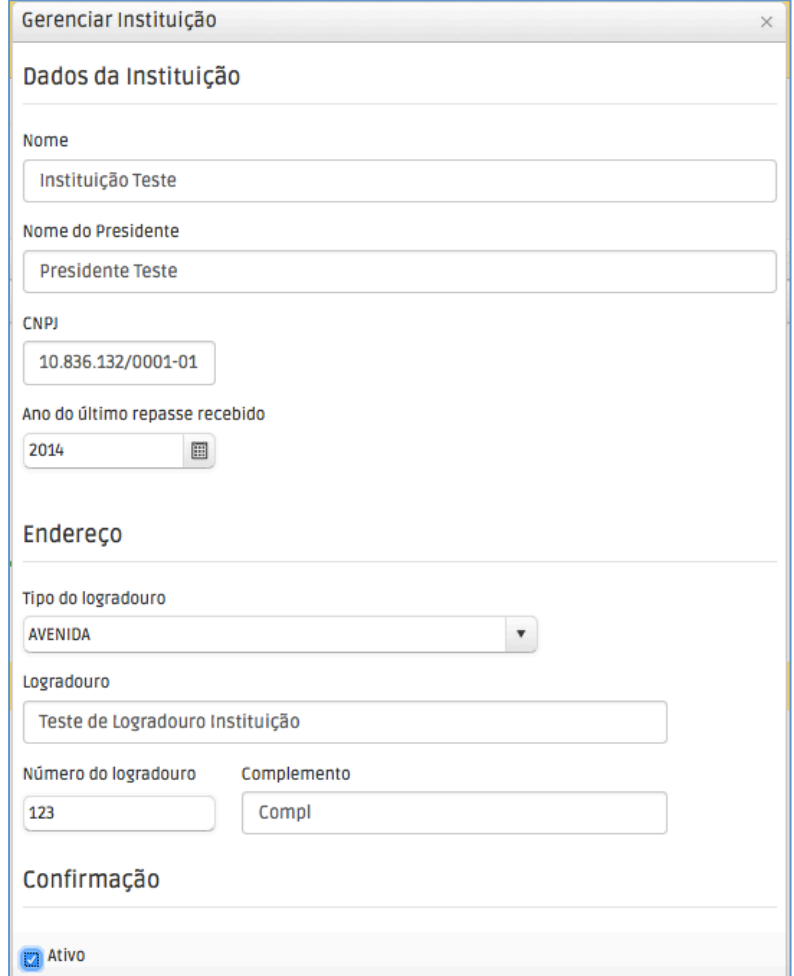

- EDITAR INSTITUIÇÃO

Para os casos onde forem necessários alterações de algum tipo dos campos da INSTITUIÇÃO, basta clicar no botão EDITAR, conforme exemplo abaixo:

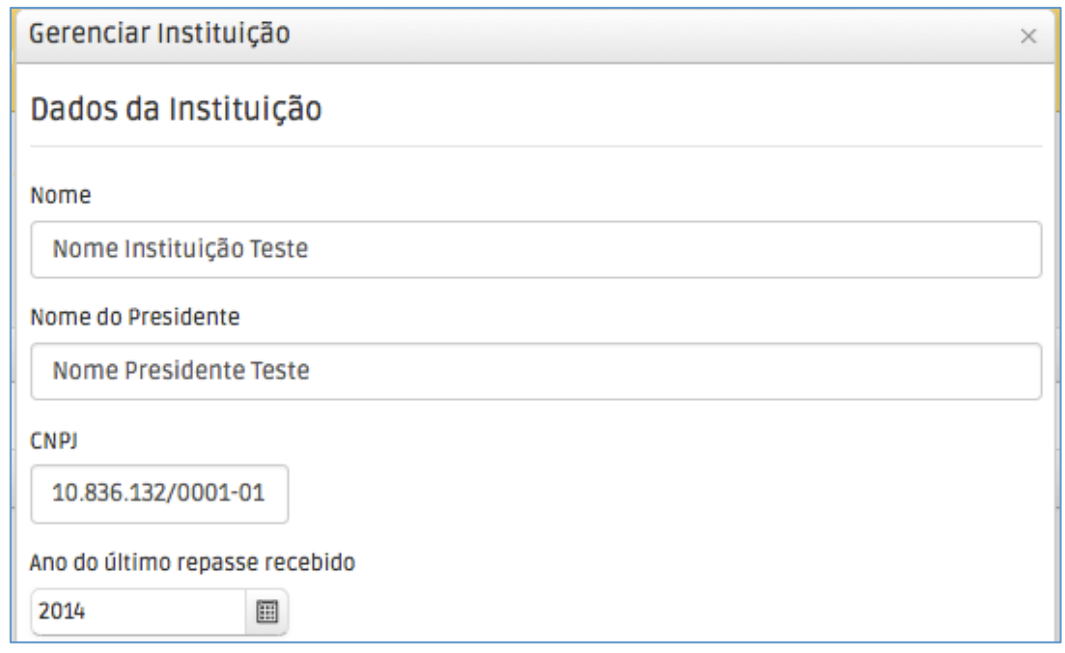

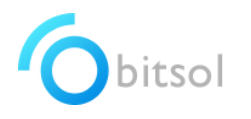

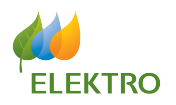

## 6. Cadastrar E-mail Instituição

Nessa tela são cadastrados os e-mails para as respectivas Instituições, conforme imagem abaixo:

CAMINHO DE ACESSO:

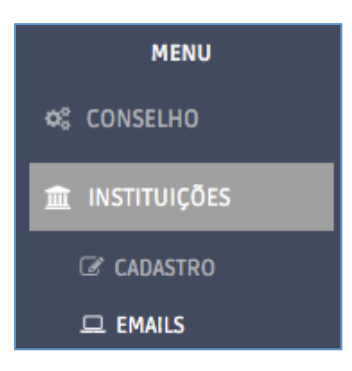

- ADICIONAR E-MAIL INSTITUIÇÃO

Para adicionar um novo e-mail de Instituição, basta clicar no botão ADICIONAR E-MAIL, conforme mostra a imagem abaixo:

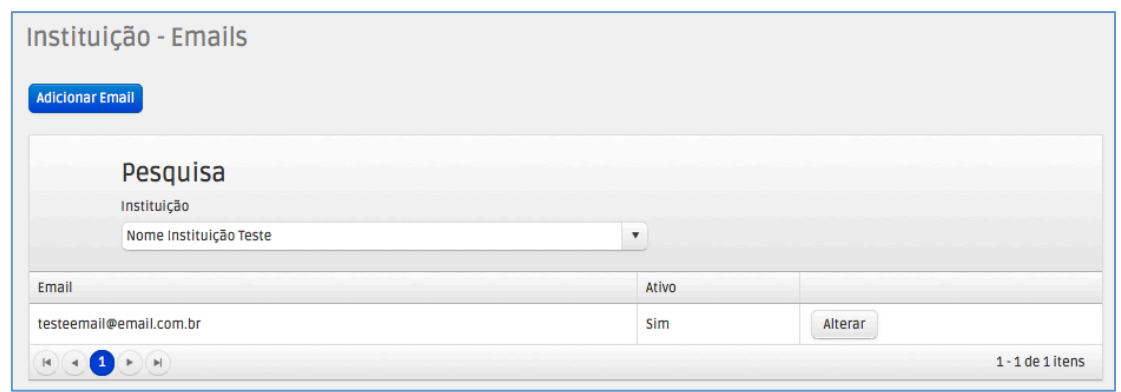

Ao clicar, o sistema mostrará uma janela chamada GERENCIAR E-MAIL.

Nessa janela é possível criar um novo E-MAIL, que será aceito pelo sistema, conforme mostra o exemplo abaixo:

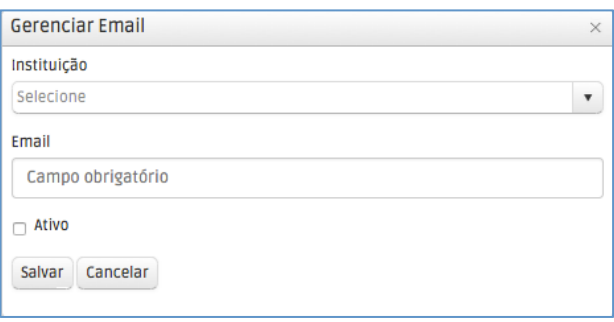

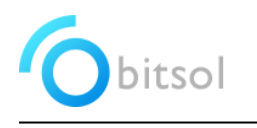

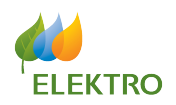

#### **EDITAR E-MAIL**

Para os casos onde forem necessários alterações de algum tipo dos campos do E-MAIL, basta clicar no botão ALTERAR, conforme exemplo abaixo:

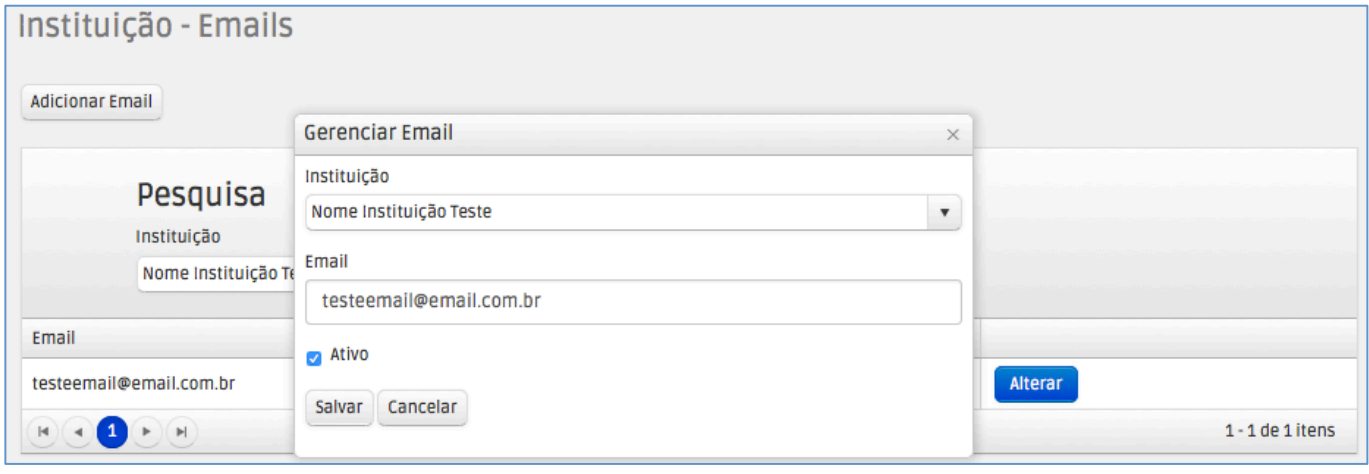

# 7. Cadastrar Telefone Instituição

Nessa tela são cadastrados os telefones para as respectivas Instituições, conforme imagem abaixo:

- CAMINHO DE ACESSO:

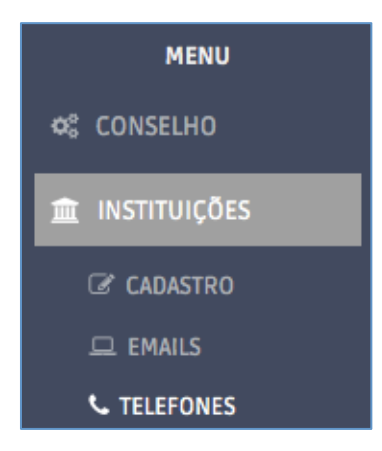

- ADICIONAR TELEFONE INSTITUIÇÃO

Para adicionar um novo telefone de Instituição, basta clicar no botão ADICIONAR TELEFONE, conforme mostra a imagem abaixo:

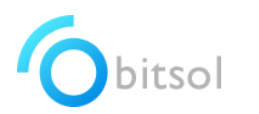

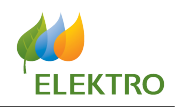

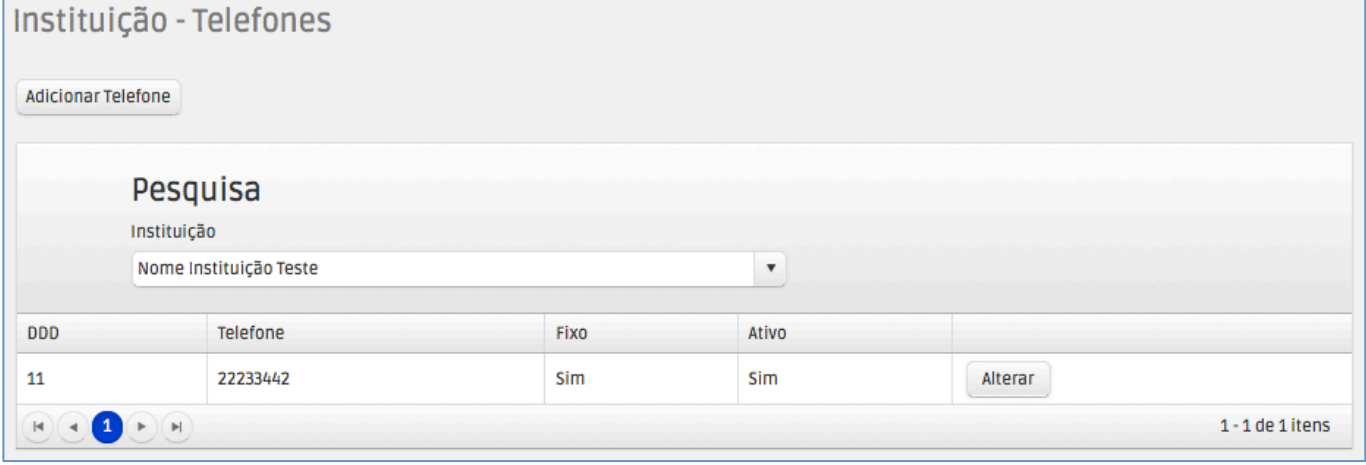

Ao clicar, o sistema mostrará uma janela chamada GERENCIAR TELEFONE.

Nessa janela é possível criar um novo TELEFONE, que será aceito pelo sistema, conforme mostra o exemplo abaixo:

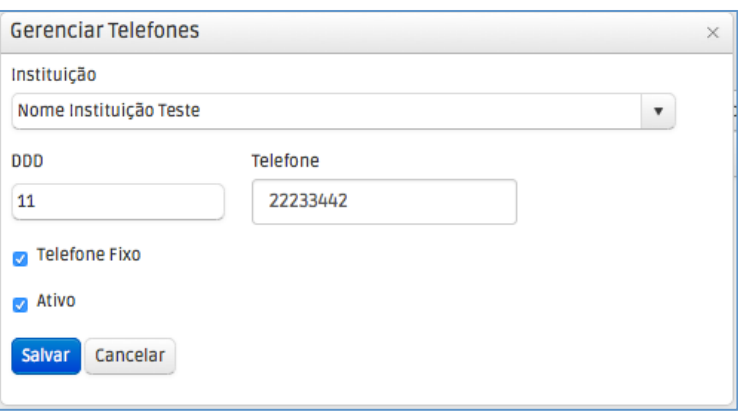

- EDITAR TELEFONE

Para os casos onde forem necessários alterações de algum tipo dos campos do TELEFONE, basta clicar no botão ALTERAR, conforme exemplo abaixo:

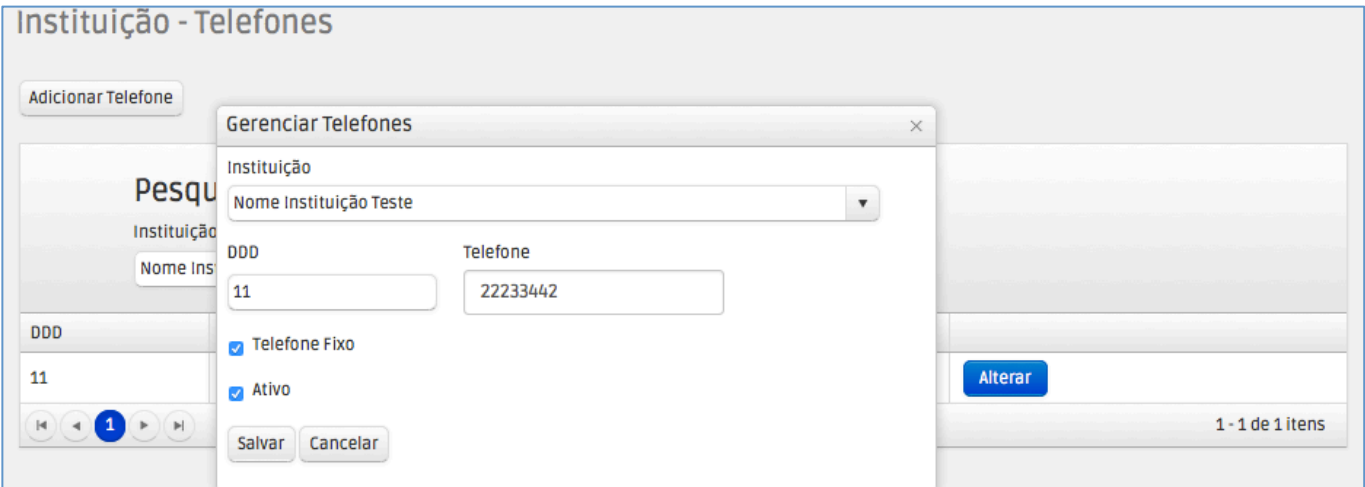

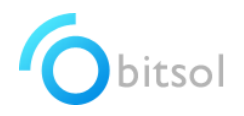

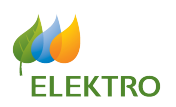

## 8. Cadastro dos Projetos

Nessa tela são cadastrados os PROJETOS, conforme imagem abaixo:

CAMINHO DE ACESSO:

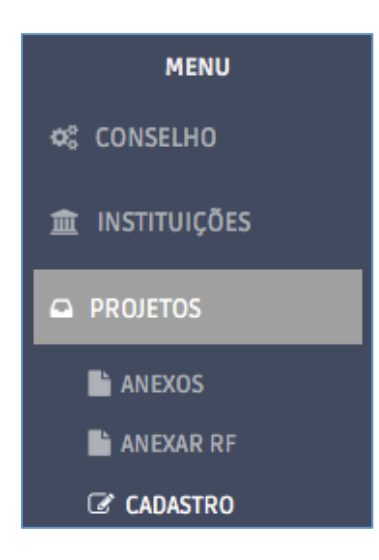

- ADICIONAR PROJETO

Para adicionar um novo Projeto, basta clicar no botão ADICIONAR PROJETO, conforme mostra a imagem abaixo:

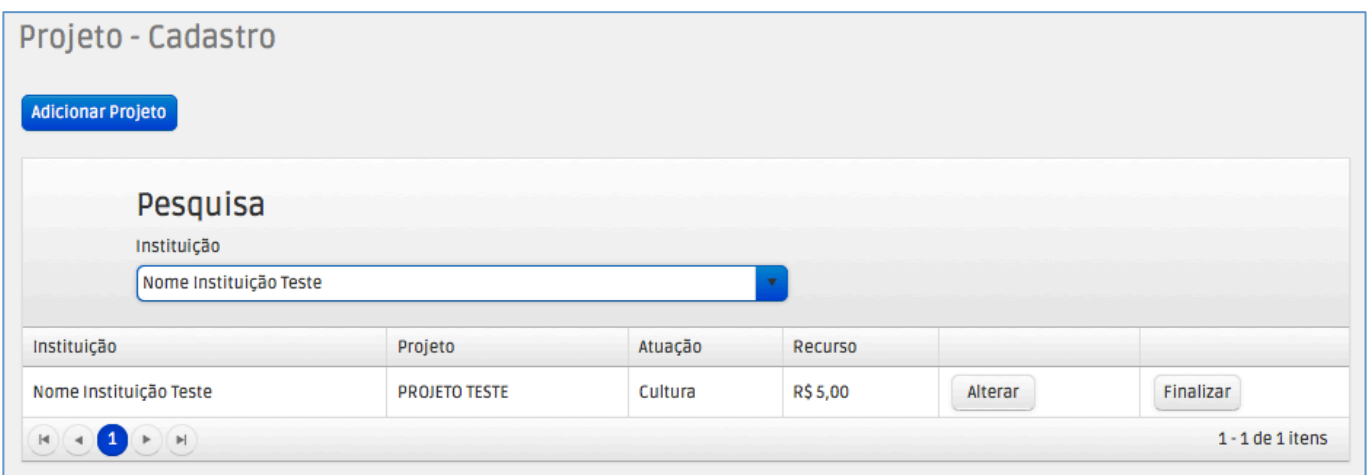

Ao clicar, o sistema mostrará uma janela chamada GERENCIAR PROJETOS.

Nessa janela é possível criar um novo PROJETO, que será aceito pelo sistema, conforme mostra o exemplo abaixo:

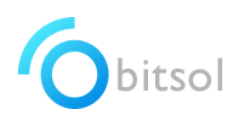

# MANUAL DO USUÁRIO FMCA ADMINISTRADOR

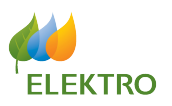

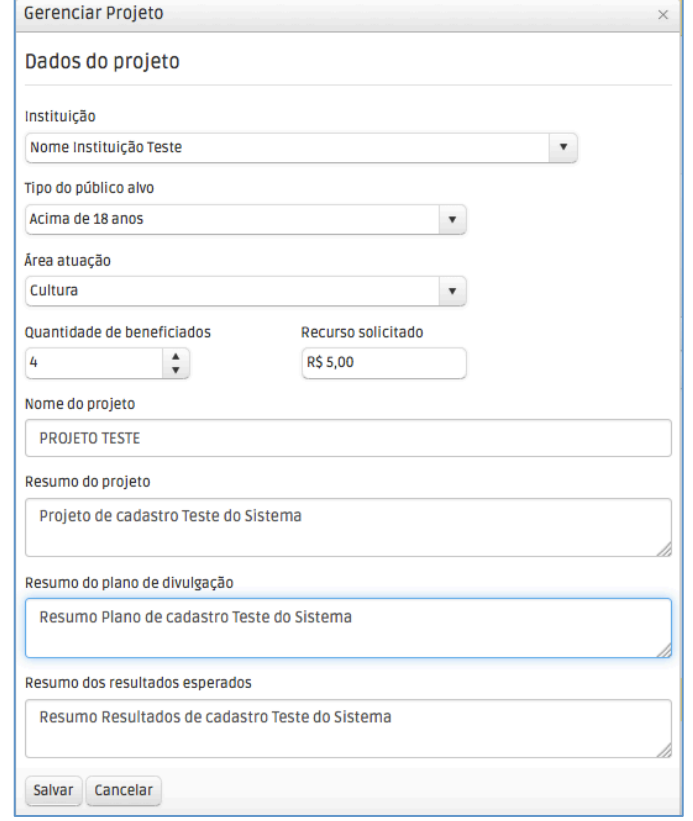

- EDITAR PROJETO

Para os casos onde forem necessários alterações de algum tipo dos campos do PROJETO, basta clicar no botão ALTERAR, conforme exemplo abaixo:

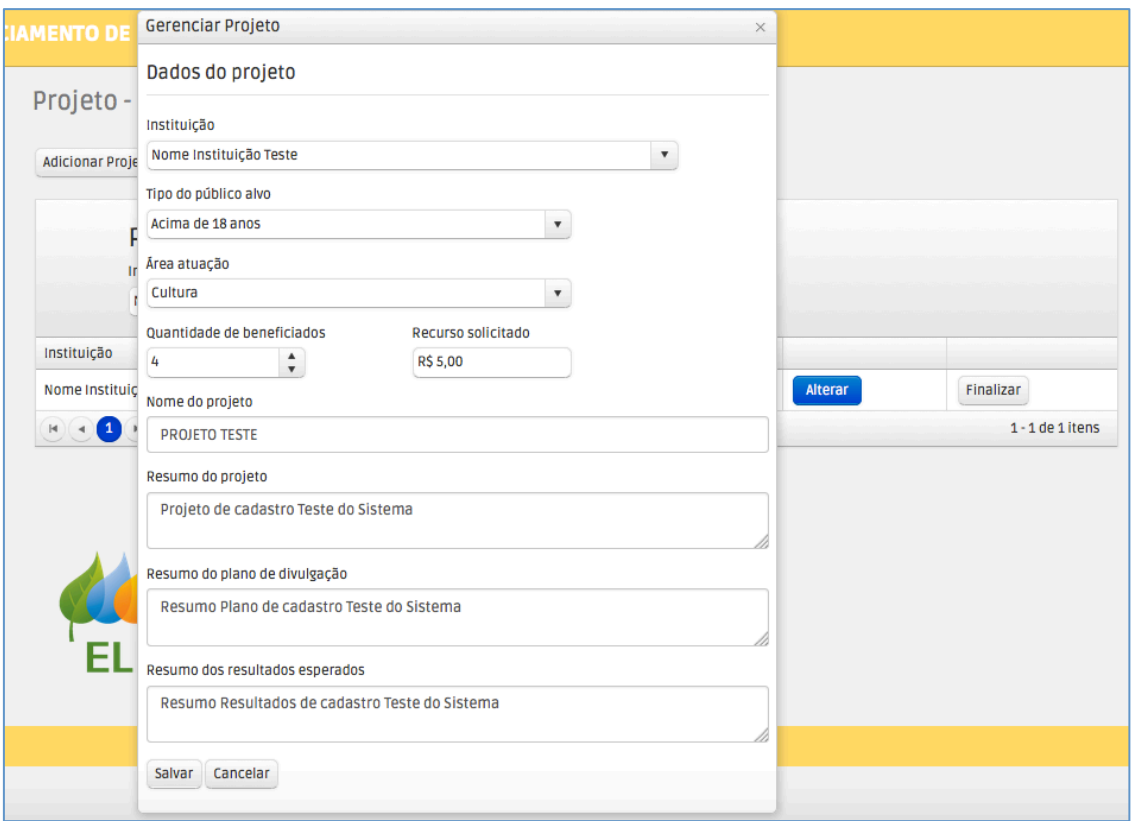

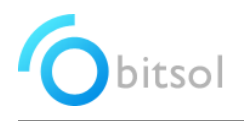

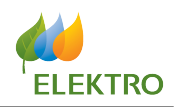

# 9. Anexos dos Projetos

Nessa tela são cadastrados os ANEXOS DOS PROJETOS, conforme imagem abaixo:

- CAMINHO DE ACESSO:

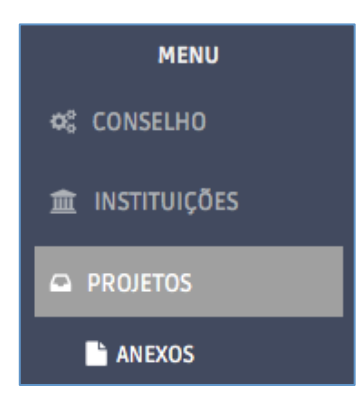

#### - ADICIONAR ANEXOS

Para adicionar um novo ANEXO ao Projeto, deve seguir os passos:

- a) Selecionar o Projeto respectivo;
- b) Selecionar o Tipo do Documento;
- c) Inserir um comentário (campo não obrigatório);
- d) Selecionar o arquivo que deve ser anexado.

Segue modelo dos passos abaixo:

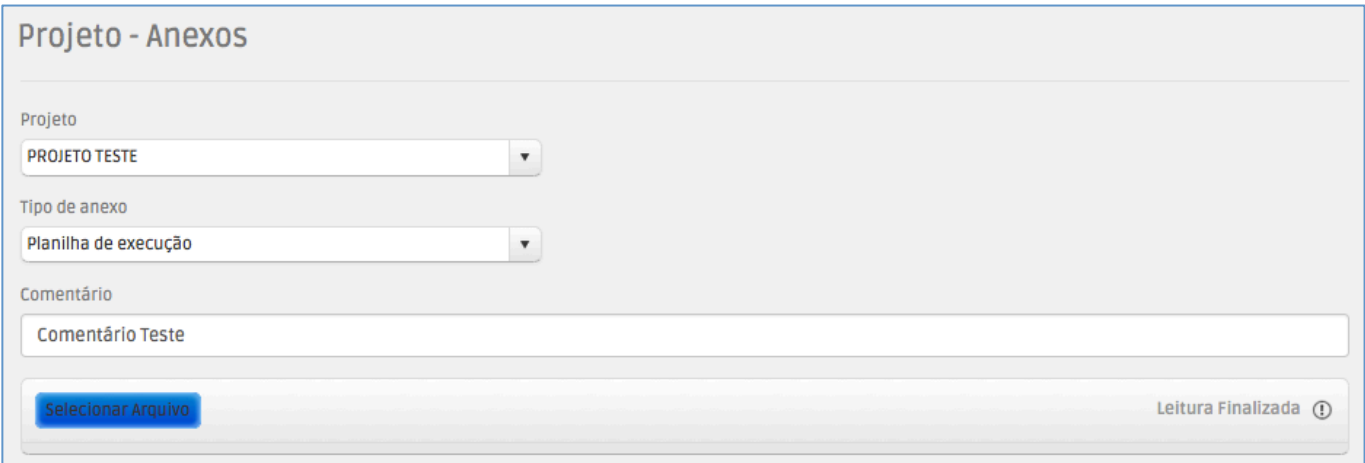

PESQUISAR OS ANEXOS

Para analisar os documentos anexos, basta filtrar pelo Projeto e escolher o documento à ser analisado, conforme exemplo abaixo:

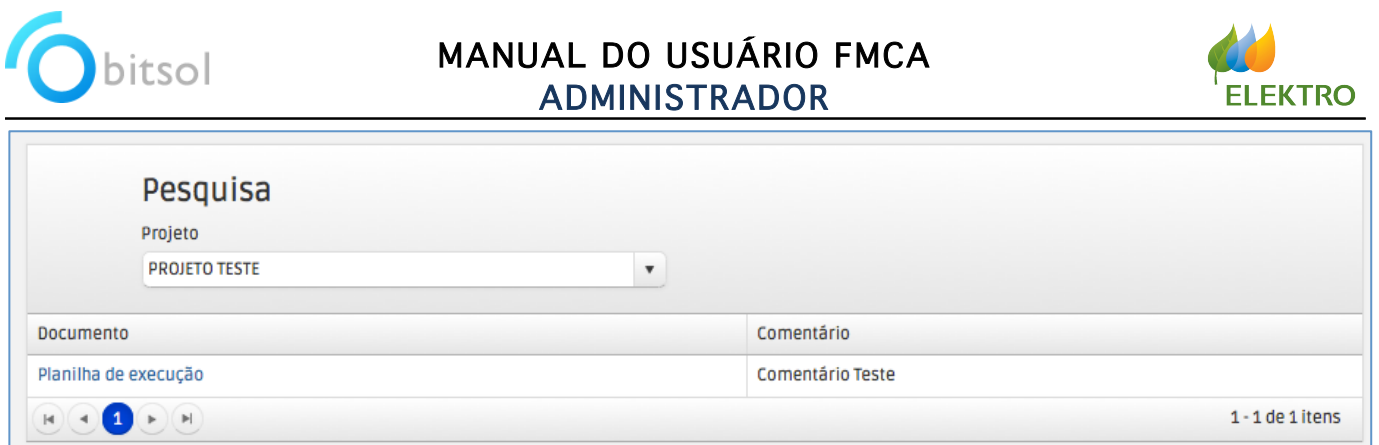

### 10. Anexos – Relatório Final

Nessa tela, anexados os Relatórios Finais dos Projetos:

- CAMINHO DE ACESSO:

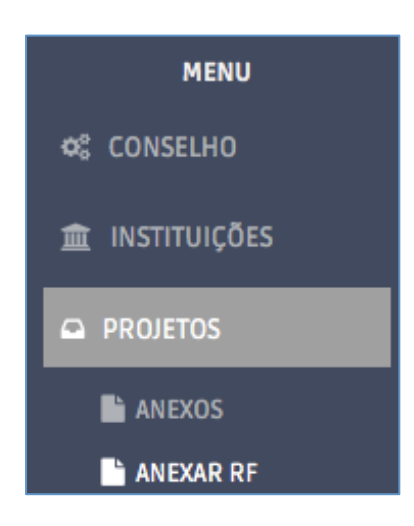

- ADICIONAR ANEXO – RELATÓRIO FINAL

Para inserir o relatório final, basta selecionar o Projeto, na sequência selecionar o arquivo do documento, conforme exemplo abaixo:

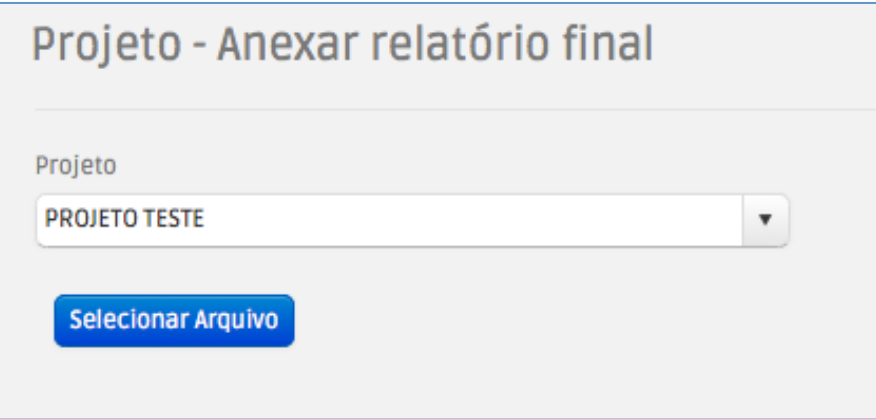

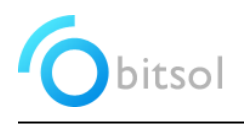

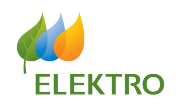

## 11. Status Atual

Nessa tela, é possível verificar o Status de cada Instituição Cadastrada no sistema:

- CAMINHO DE ACESSO:

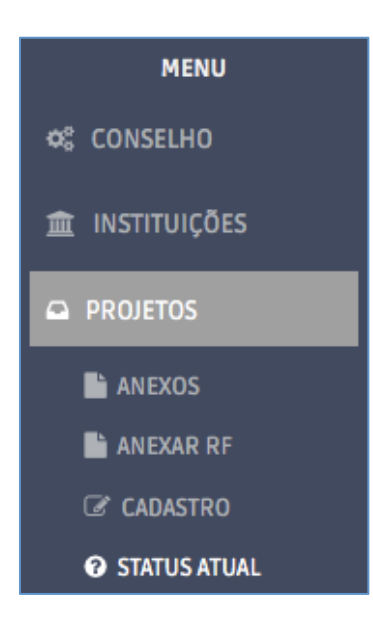

Para analisar o status do Projeto/Instituição escolhido, basta filtrar a Instituição e analisar o Projeto escolhido, conforme exemplo abaixo:

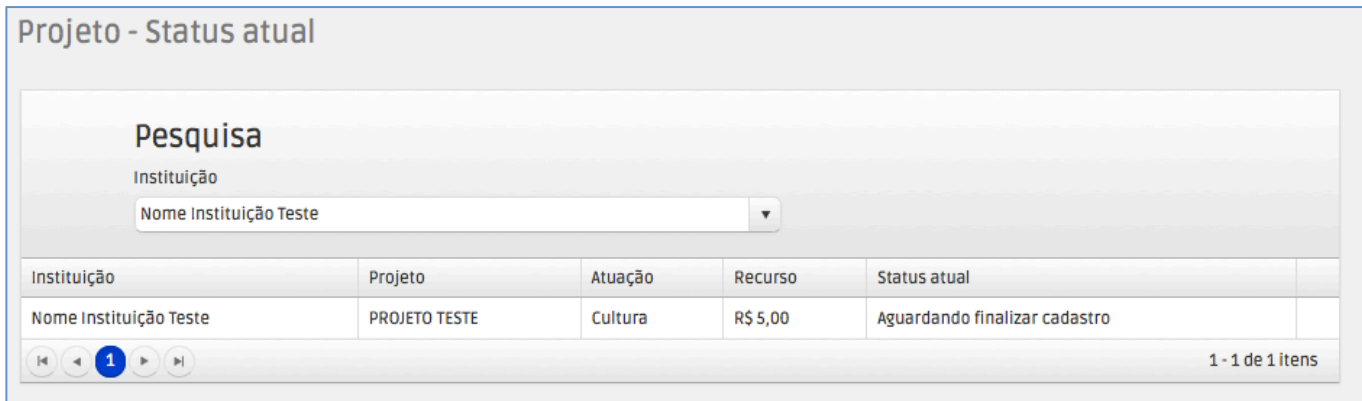